## *Scheda studente*

## *LA SIMMETRIA ASSIALE*

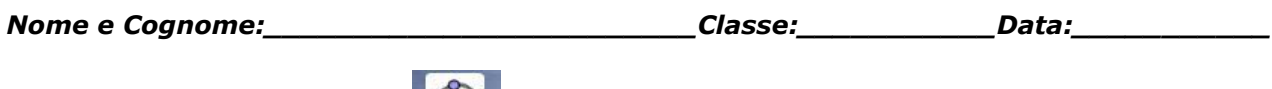

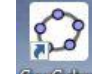

- 1) Sul desktop clicca sull'icona GeoGebra per aprire un nuovo file di Geogebra.
- 2) Chiudi la vista Algebra cliccando sulla croce in alto
- 3) Nella vista Grafici togli gli assi e la griglia cliccando sulle relative icone

4) Disegna un triangolo qualsiasi utilizzando lo strumento "Poligono" che trovi nella barra degli strumenti in alto. Dopo aver selezionato la strumento "Poligono" devi cliccare per tre volte sul piano per determinare tre punti, e poi ritornare sul primo punto e cliccare nuovamente. I vertici del triangolo chiamali A, B e C.

5) Disegna una retta qualsiasi esterna al triangolo selezionando lo strumento "Retta per due

punti" e cliccando due volte sul piano. Chiama la retta r.

6) Utilizzando lo strumento "retta perpendicolare" traccia la retta perpendicolare alla retta r passante per il vertice A.

7) Ripeti il passo precedente per i vertici B e C del triangolo.

8) Utilizzando lo strumento "Intersezione fra due oggetti" determina i punti d'intersezione fra la retta r e le tre rette perpendicolari disegnate in precedenza e chiamali rispettivamente D, E ed F.

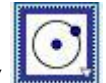

9) Utilizzando lo strumento "Circonferenza – dati il centro e un punto" cliccare prima sul punto D poi sul vertice A per ottenere la circonferenza con centro sul punto D e passante per il punto A.

10) Ripetere il passo precedente per i vertici B e C, in modo da ottenere tre circonferenze.

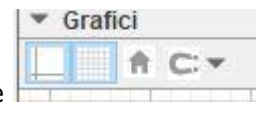

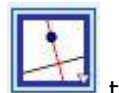

11) Utilizzando lo strumento "Intersezione fra due oggetti" determina i punti d'intersezione fra le tre rette perpendicolari e le rispettive circonferenze, in modo da determinare i punti A'. B' e C'.

12) Utilizzando lo strumento "Poligono" unisci i tre punti A', B' e C' per disegnare il triangolo simmetrico al triangolo ABC.

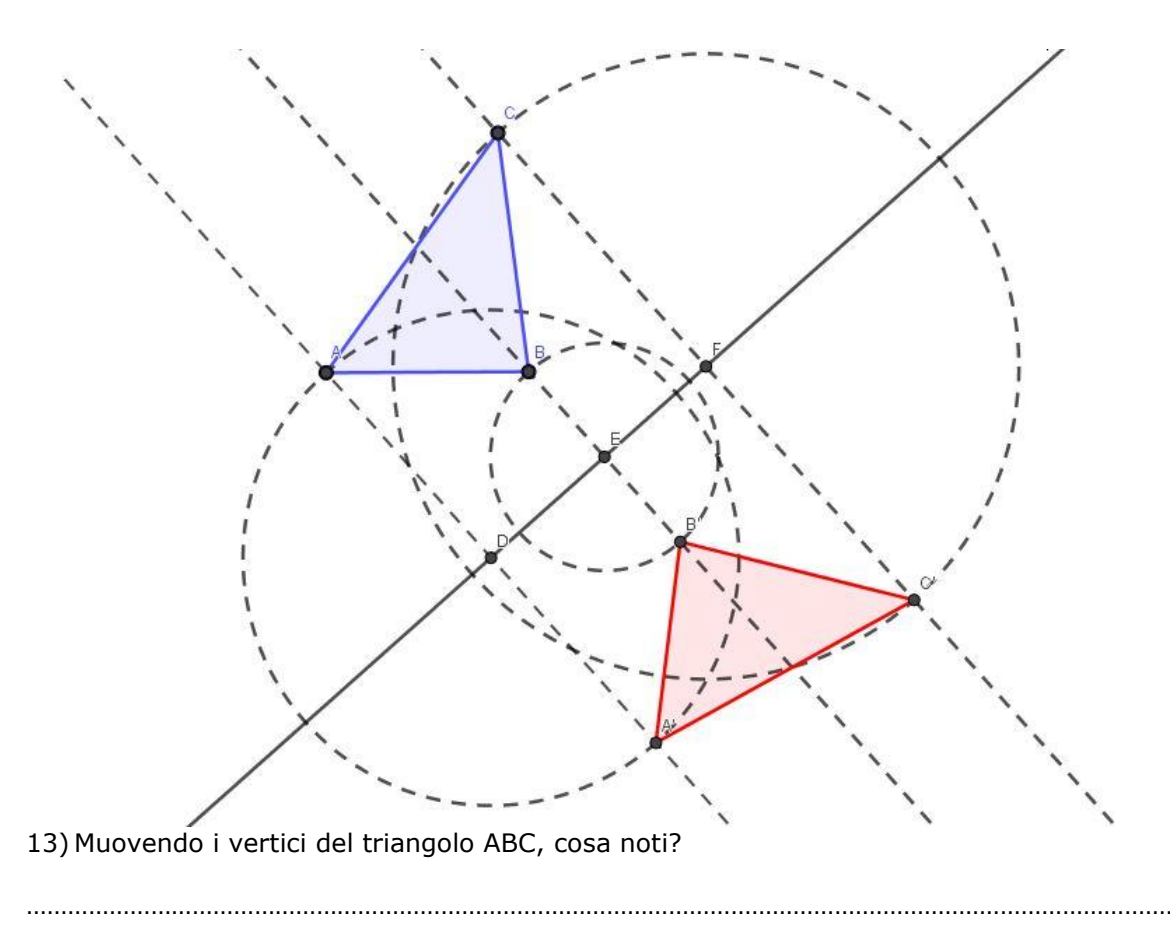

…………………………………………………………………………………………………………………………………………………………………

14) Muovendo la retta di simmetria r, cosa noti?